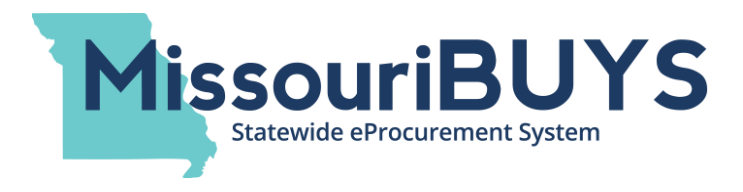

## **Condensed Vendor Registration Instructions**

Go to the MissouriBUYS website [\(https://MissouriBUYS.mo.gov\)](https://missouribuys.mo.gov/) and click on 'Register.' (Please note that the MissouriBUYS system is powered by Perfect Commerce and their WebProcure application.)

An informational screen will populate when you click on Register. Scroll to the bottom and click on the 'Yes, I Agree' box under General Disclaimer and click Next.

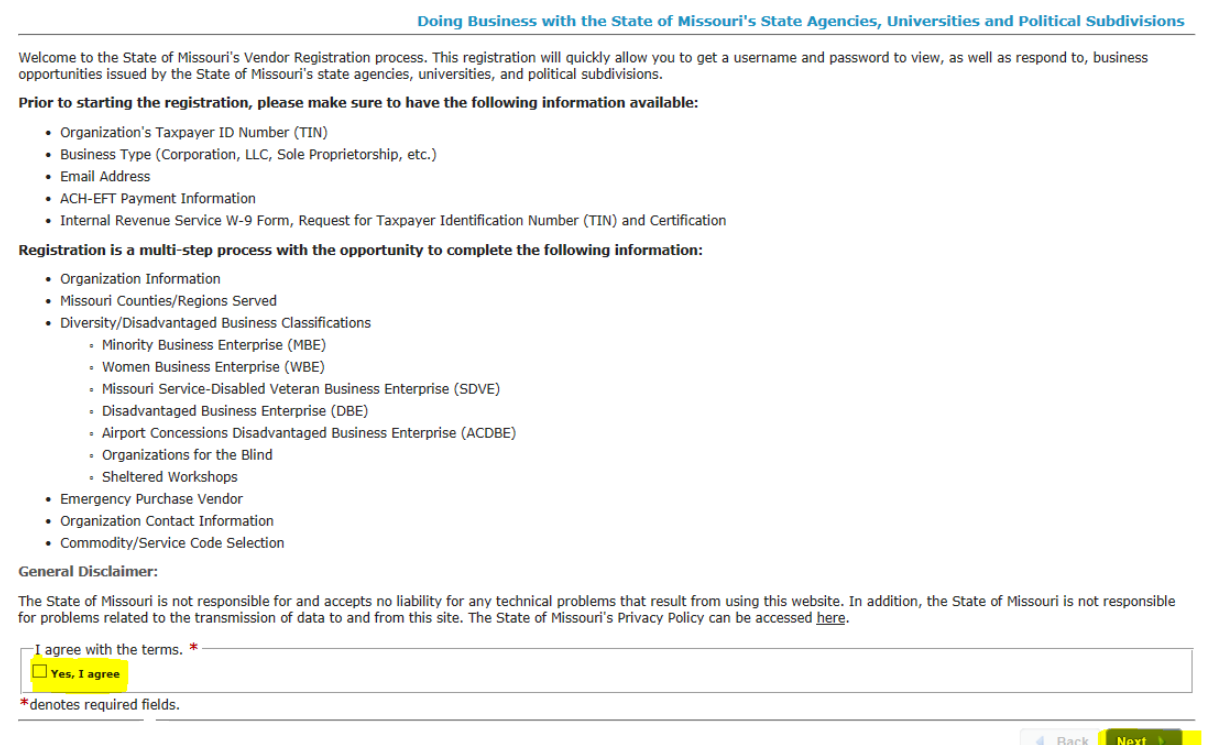

On the Organization Information screen, leave the 'Parent/Holding Company' button selected if you are registering as an individual. Enter your social security number (if applicable). Enter your Legal Name, Address, City, State (Missouri auto populates) and Zip Code. Select your Type of Business from the drop down. Click Next at the bottom of the screen.

If you have a DBA (Doing Business As Name), please register the DBA separately as a branch office. A vendor with a DBA needs to register twice—first as the DBA's parent/legal entity name and then as the DBA name. The state is required to track both records so that when vendors receive payments from the state, their check will include their DBA name; and when a Form 1099 is issued, it will appropriately identify the legal entity name. If you do have a DBA,

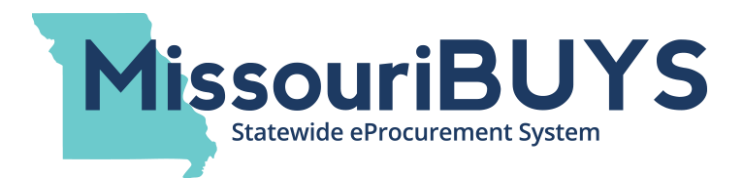

you will use the same FEIN number when registering the legal name and registering the DBA name.

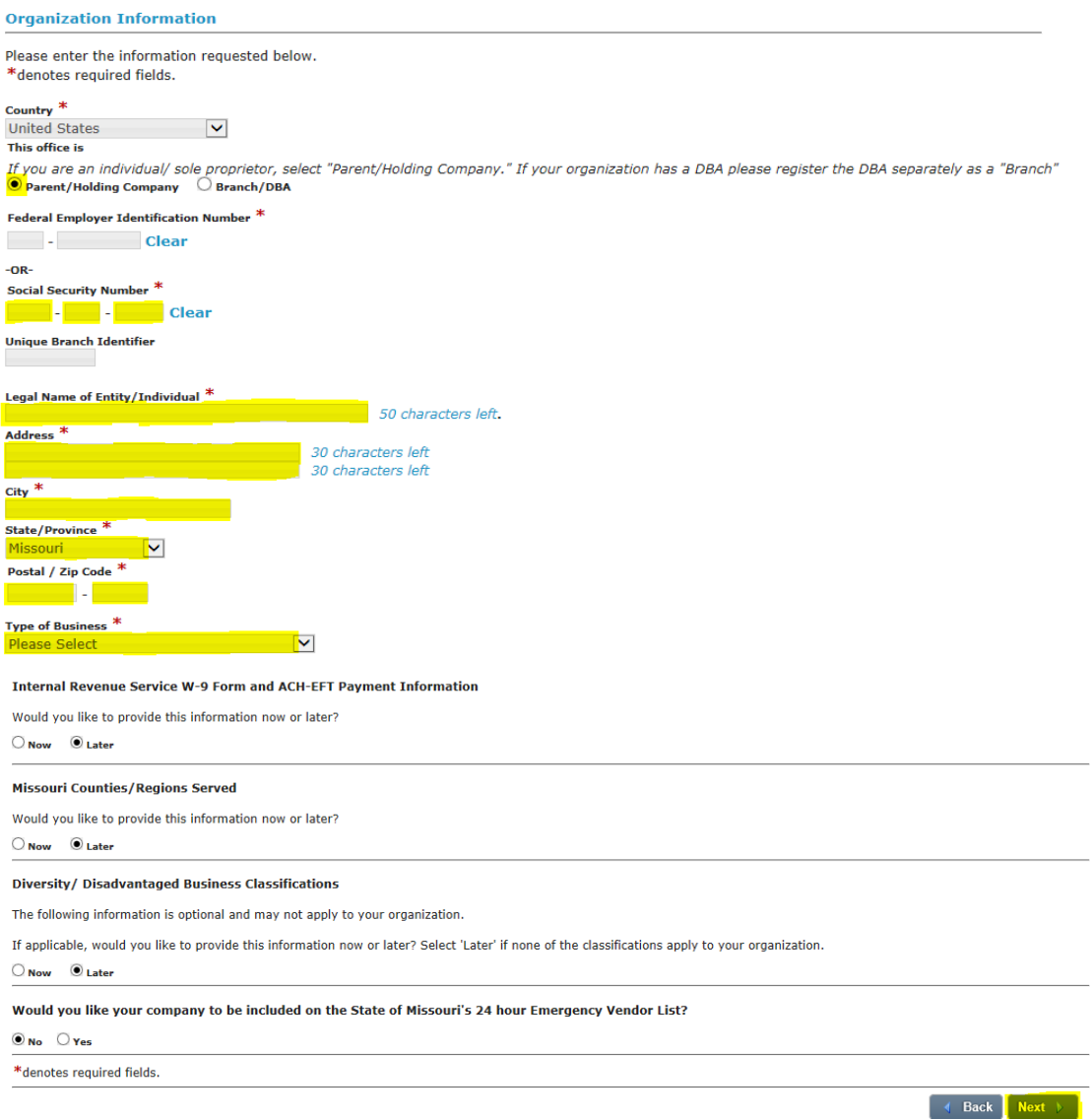

Please note: The last four sections on the screen above are optional and can be completed during initial registration if desired by selecting the 'Now' radio button. Current vendors for the state who wish to continue to receive EFT payments are encouraged to complete the IRS W-9 and ACH-EFT Payment Information during initial registration. You cannot become an approved vendor until your signed W-9 has been uploaded. Completing this section and uploading your signed and completed W-9 form is quicker and easier than submitting a Vendor Input form.

For help registering or navigating the WebProcure application in MissouriBUYS, contact: Perfect Commerce, WebProcure Technical Support [WebProcure.Support@perfect.com](mailto:WebProcure.Support@perfect.com) or (866) 889-8533 Monday through Friday 7:00am to 7:00pm (Central Time)

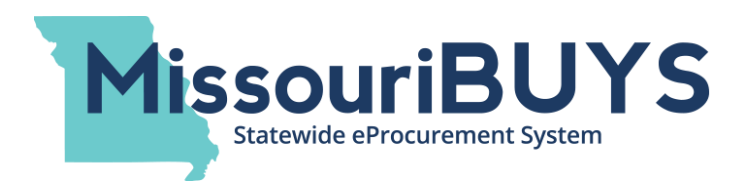

To upload a W-9 form while registering, click on the Now radio button in the Internal Revenue Service W-9 Form and ACH-EFT Payment Information section (as shown below). A new W-9 Form Request for Taxpayer Identification Number and Certification message will appear.

If you do not have a W-9 form, you can download the form by clicking on the 'here' (as highlighted below). This link will re-direct you to the fillable form located on the Internal Revenue Service (IRS) website.

Once you have a completed W-9 form that is signed, upload it to your computer. Many file formats are accepted. If you do not have a scanner, it is possible to take a picture of the completed, signed form with a camera or smart phone, save it on your computer, and attach the picture to your registration.

To attach your completed and signed W-9, click on 'Add files' which will open a 'Choose File to Upload' window on your computer. Once you have located the file containing your saved W-9 form, click on the file name, click Open, and your file will be attached. The window will close.

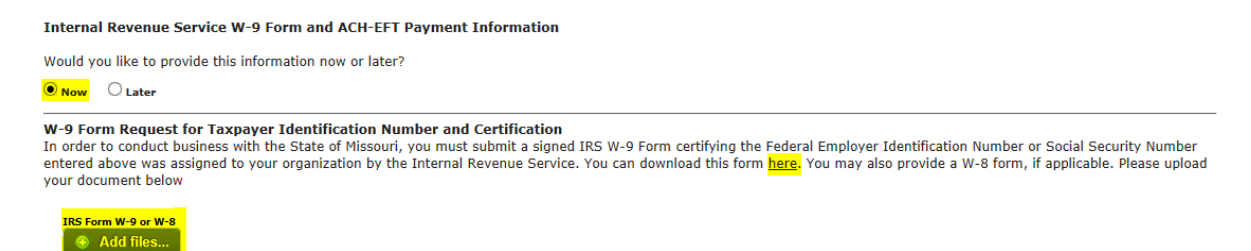

Once attached, the name of the file containing your completed, signed W-9 form will appear under the 'Add files' button. If you've attached the wrong file, simply click on the circled X button and the file will be deleted. Follow the same steps above to attach the correct file. Please note that you will not be able to click on or open your attached file once attached.

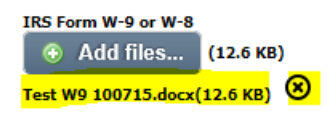

On the Organization Contact Information screen, enter your first name, last name, phone number, email address and password. (Your email address and password will both need to be entered twice). Click Next at the bottom of the screen.

For help registering or navigating the WebProcure application in MissouriBUYS, contact: Perfect Commerce, WebProcure Technical Support [WebProcure.Support@perfect.com](mailto:WebProcure.Support@perfect.com) or (866) 889-8533 Monday through Friday 7:00am to 7:00pm (Central Time)

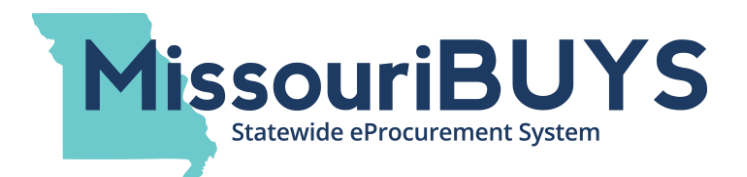

**Organization Contact Information** 

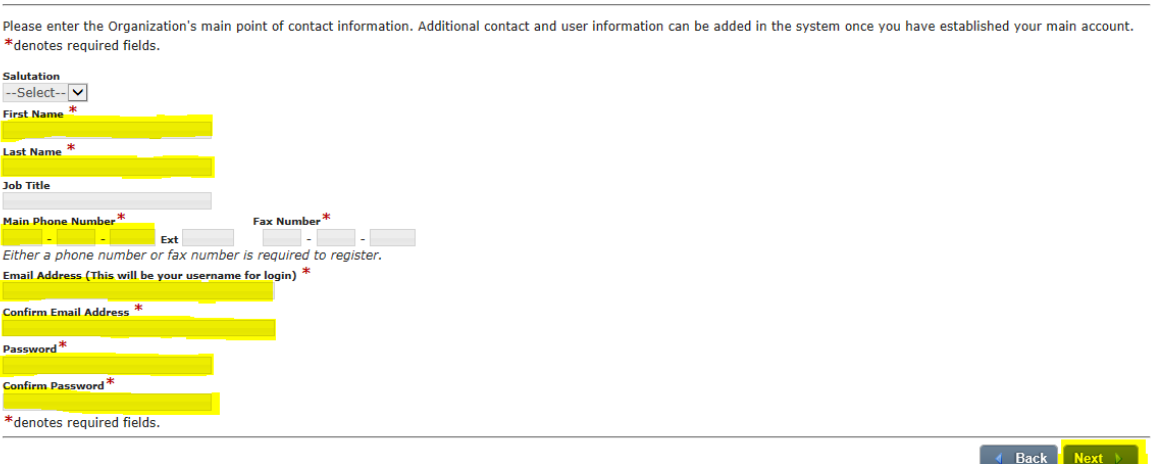

On the Select Commodity/Service Code(s) screen, you will need to enter at least one UNSPSC code. You can select 'Unknown' (if you do not wish to receive email notices of future bidding opportunities) or you can do a keyword search (to select commodity codes for the products/ services provided in order to receive email notices of future bidding opportunities for them). Vendors are encouraged to select codes that align with their products/services.

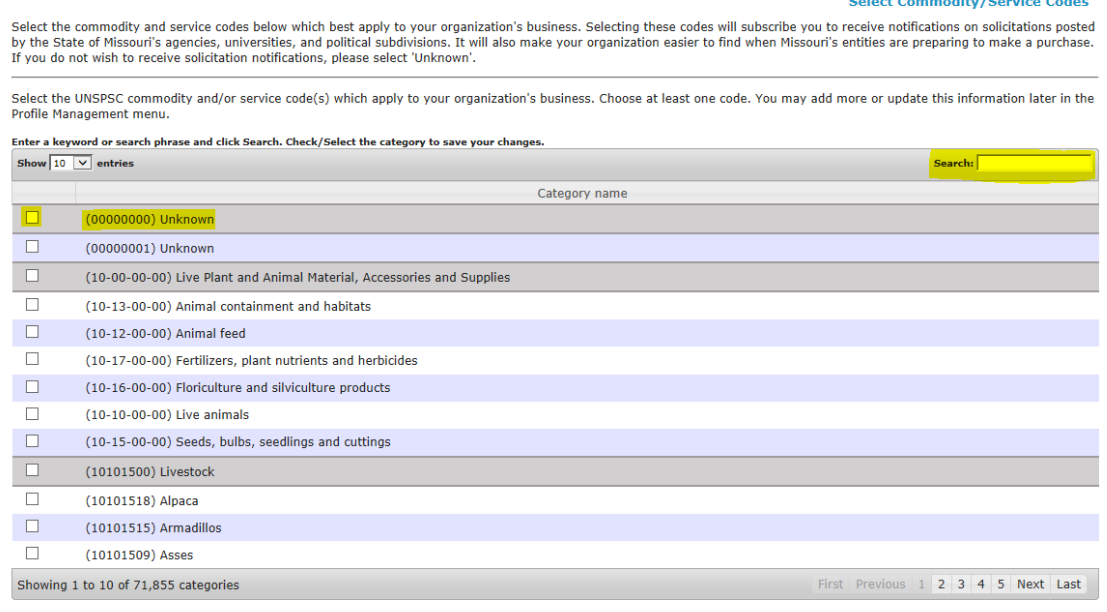

For help registering or navigating the WebProcure application in MissouriBUYS, contact: Perfect Commerce, WebProcure Technical Support [WebProcure.Support@perfect.com](mailto:WebProcure.Support@perfect.com) or (866) 889-8533 Monday through Friday 7:00am to 7:00pm (Central Time)

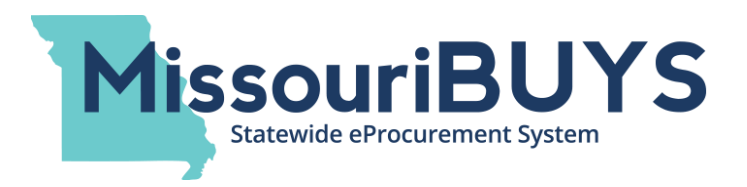

Once a UNSPSC code(s) is selected, it will appear at the bottom of the Commodity/Service Code screen under Selected Categories. To remove a selected commodity/service code, click on the red 'X'.

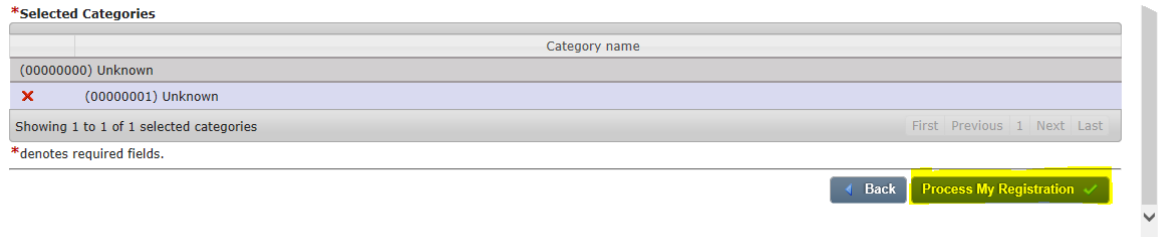

To complete the registration process, click on 'Process My Registration' (as highlighted above). You will receive an email from Perfect Commerce/WebProcure confirming submission of your registration in MissouriBUYS.